## **GPS Pocket PC Phone** Quick Start Guide

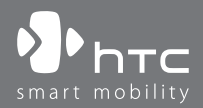

www.htc.com

# **Contents**

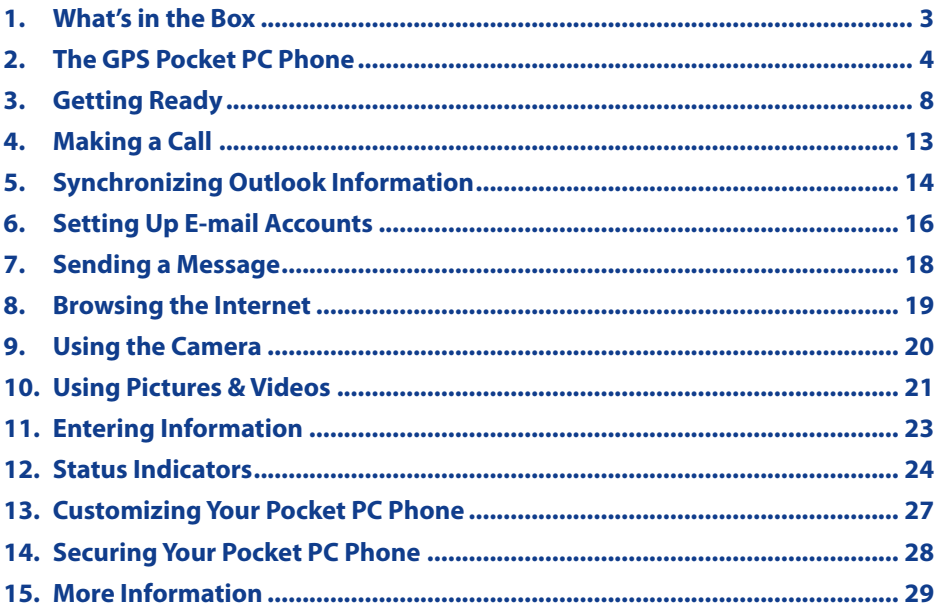

## <span id="page-2-0"></span>**1. What's in the Box**

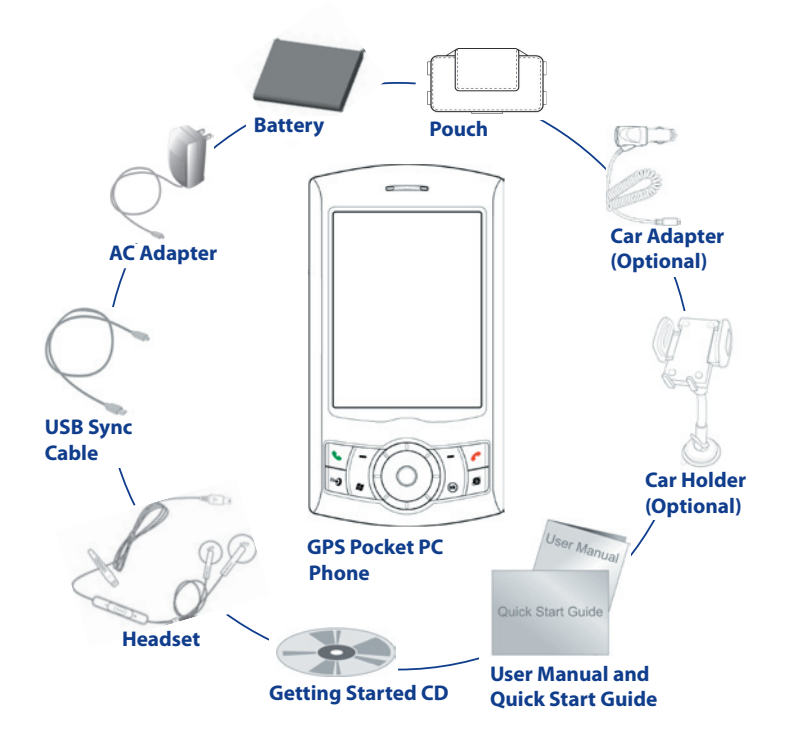

<span id="page-3-0"></span>**2. The GPS Pocket PC Phone**

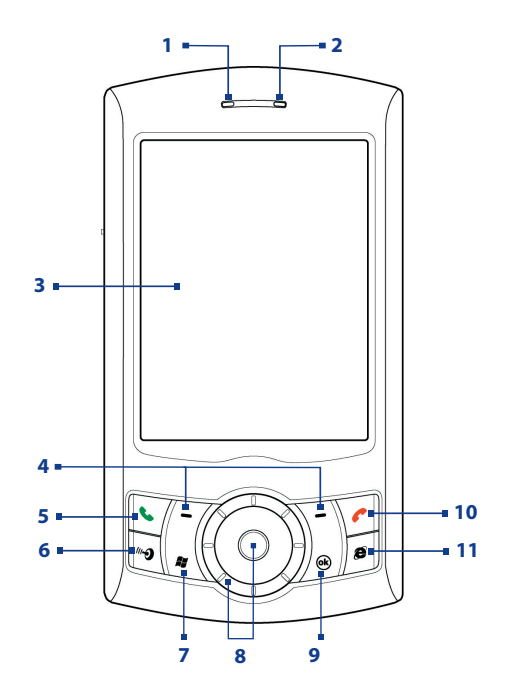

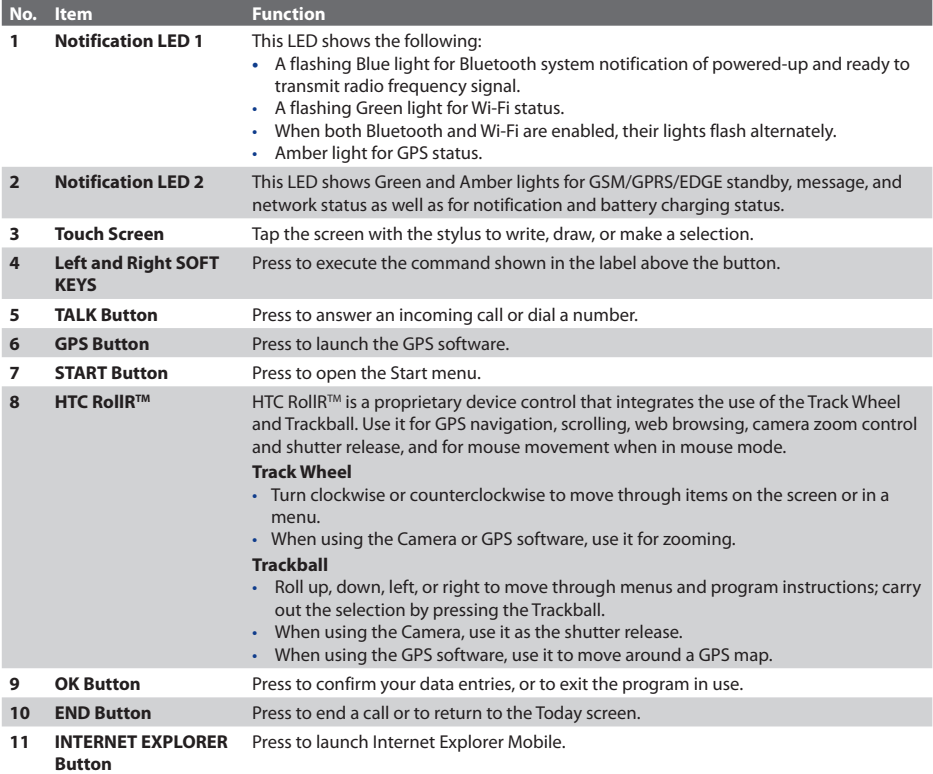

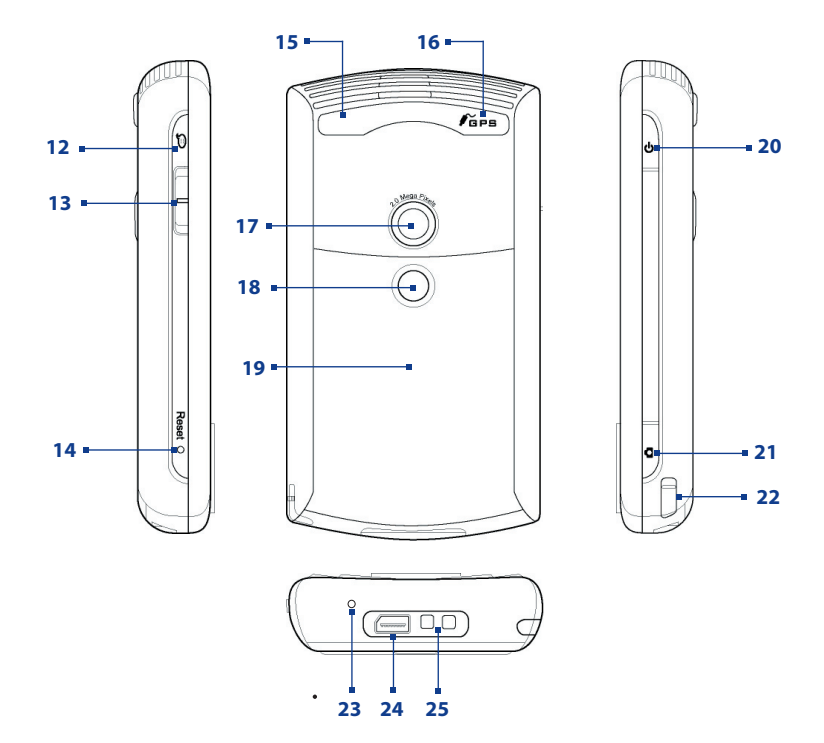

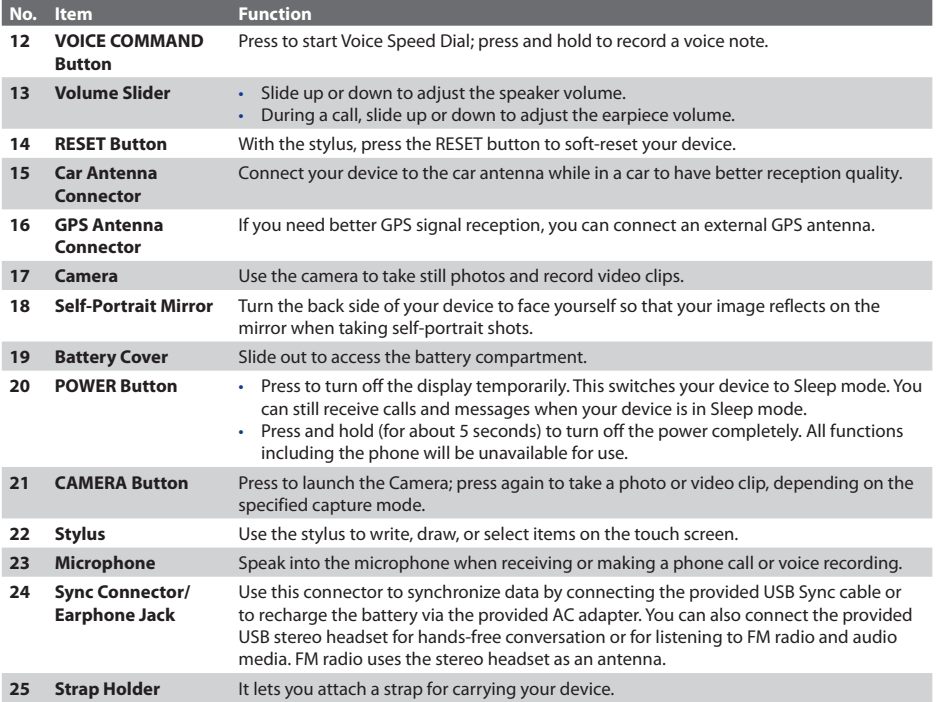

<span id="page-7-0"></span>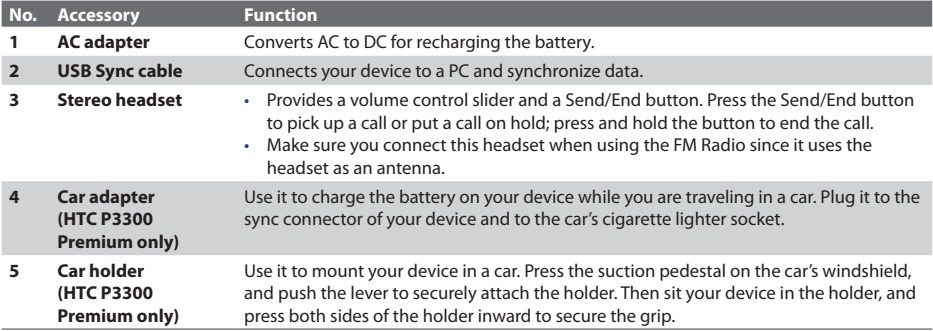

## **3. Getting Ready**

Before you start using your device, you must install a SIM card and a charged battery. The SIM card contains your phone number and service details, and it stores phonebook entries and your messages.

If you need more storage for your device, you can also insert a micro SD memory card inside the battery compartment. Insert the micro SD card first before the SIM card, since the memory card slot is located underneath the SIM card slot.

## **Install the memory card and SIM card**

- **1.** Make sure your device is turned off.
- **2.** Slide out the battery cover. If the battery is inside, remove by lifting it up from the upper right side of the battery slot using your finger.
- **3.** Slide the SIM card holder downward to unlock it, then lightly flip it open.
- **4.** Pry open the memory card holder.
- **5.** Insert the micro SD card and the SIM card into the respective card holders, with their gold contacts facing down. (The cut-off corner of the SIM card should match the cut-off corner in the SIM card slot).

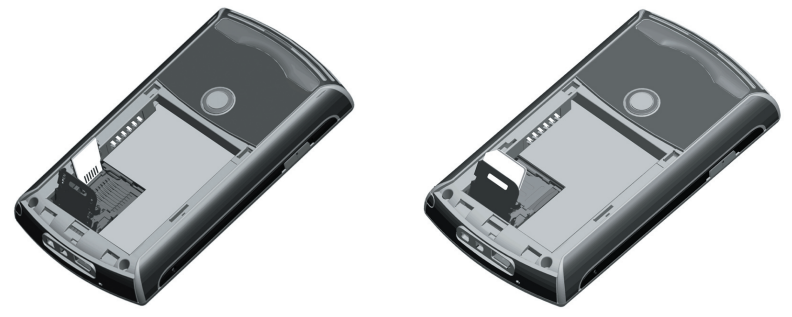

Inserting the micro SD card Inserting the SIM card

- **6.** Press down the memory card holder to close and lock it in place.
- **7.** Close the SIM card holder, then slide it upward to lock it in place.
- **8.** Replace the battery (see instructions in the next section).
- **9.** Replace the battery cover.

#### **Install and charge the battery**

New batteries are shipped partially charged. Before you start using your device, it is recommended that you install and charge the battery.

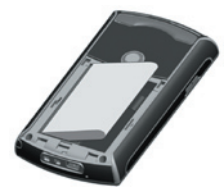

To install the battery, remove the battery cover first, and then insert the battery by aligning the exposed copper part of the battery pack with the protruding copper conductor which is on the left side of the battery slot. Insert the left side of the battery first, then gently push the battery into place, and replace the battery cover.

Some batteries perform best after several full charge/discharge cycles. You can charge the battery in two ways:

**•** Connect your device directly to an electrical outlet using the AC adapter.

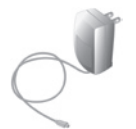

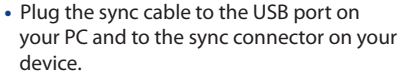

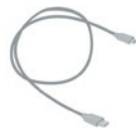

When your device is turned off, charging is indicated by a solid amber light on the LED indicator. When your device is turned on, charging is indicated by a solid amber light on the LED indicator as well as a charging icon ( $\left(\frac{1}{2}\right)$ ) on the Today screen.

After the battery has been fully charged, the LED indicator becomes green and a full battery icon  $\text{(\n $\blacksquare$ \n}\blacksquare$ ) appears on the Today screen.

#### **Check the battery power**

• Tap the battery level icon ( $\Box$ ) on the Today screen. The Power Settings screen will then open where you can see the current battery power level.

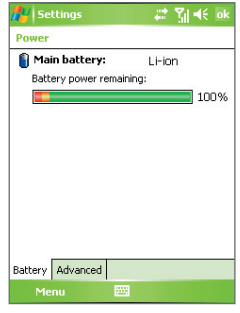

Battery power indicator

When the battery power gets very low, a warning message will be displayed. When you see this, immediately save your data by synchronizing with your PC, or save your data on a secondary storage card, and then turn off your device. Do not attempt to restart your device until you have connected it with the power adapter.

#### **Turn on your Pocket PC Phone**

Press POWER to turn on your device. When you turn on your device for the first time, a Quick Start Wizard will guide you through the screen calibration process and the setup of regional settings, date and time, password, Outlook e-mail, and POP3/IMAP4 e-mail accounts.

To turn off your device, press POWER again.

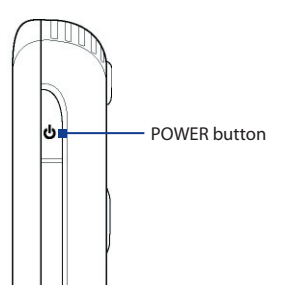

## <span id="page-12-0"></span>**4. Making a Call**

Like a standard mobile phone, you can use your device to make, receive, and keep track of phone calls and send SMS messages.

## **The Phone screen**

From the Phone screen, you can access Call History, Speed Dial, and Phone settings. To open the Phone screen, do one of the following:

- Use the stylus to tap **Start > Phone**.
- Press TALK on the device.

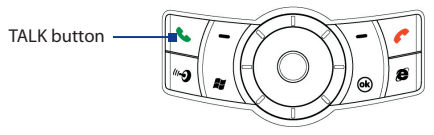

## **Make a voice call**

• On the Phone screen, tap the phone number you want to call, then tap **the set of press** the TALK button.

## <span id="page-13-0"></span>**5. Synchronizing Outlook Information**

Using Microsoft® ActiveSync®, you can synchronize information on your device with information on your PC, such as Outlook content. ActiveSync is already installed on your device, but you need to install it on your PC if you don't already have it. Insert the **Getting Started CD** into the CD drive of your PC. Follow the instructions on the installation wizard screen to install ActiveSync. Once installation is completed, connect the sync cable to your device and plug it into your PC's USB port.

To set up a partnership between your device and the PC, turn on your device. When the PC detects a USB connection, it starts the **ActiveSync Synchronization Setup Wizard**. Follow the instructions on the screen and select the Outlook items you want to synchronize.

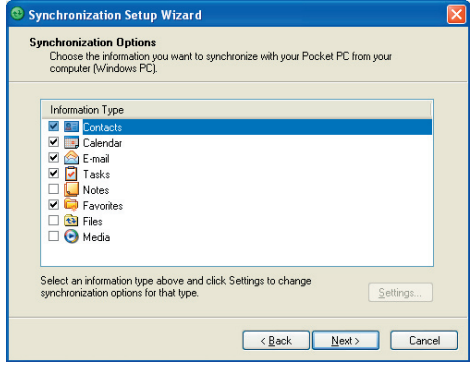

Synchronization Setup Wizard (Synchronization Options)

#### **PC requirement to run ActiveSync 4.x**

To connect your device to the PC, you must have the Microsoft® ActiveSync® program installed on your PC. ActiveSync 4.x is included in the **Getting Started CD**, which is compatible with the following operating systems and applications:

- **•** Microsoft® Windows® 2000 Service Pack 4
- **•** Microsoft® Windows® Server 2003 Service Pack 1
- **•** Microsoft® Windows® Server 2003 IA64 Edition Service Pack 1
- **•** Microsoft® Windows® Server 2003 x64 Edition Service Pack 1
- **•** Microsoft® Windows® XP Professional Service Packs 1 and 2
- **•** Microsoft® Windows® XP Home Service Packs 1 and 2
- **•** Microsoft® Windows® XP Tablet PC Edition 2005
- **•** Microsoft® Windows® XP Media Center Edition 2005
- **•** Microsoft® Windows® XP Professional x64 Edition
- **•** Microsoft® Outlook® 98, Microsoft® Outlook® 2000 and Microsoft® Outlook® XP, and Microsoft® Outlook® 2003 messaging and collaboration clients
- **•** Microsoft® Office 97, excluding Outlook
- **•** Microsoft® Office 2000
- **•** Microsoft® Office XP
- **•** Microsoft® Office 2003
- **•** Microsoft® Internet Explorer 4.01 or later (required)
- **•** Microsoft® Systems Management Server 2.0

## <span id="page-15-0"></span>**6. Setting Up E-mail Accounts**

The E-mail Setup Wizard makes it easy and simple to set up your Outlook e-mail and POP3/IMAP4 accounts on your device.

## **Set up e-mail accounts using E-mail Setup Wizard**

- **1.** Tap **Start > Messaging**.
- **2.** Tap **Menu > Tools > New Account** to access the E-mail Setup Wizard.
- **3.** The E-mail Setup Wizard guides you step-by-step through the setup process.

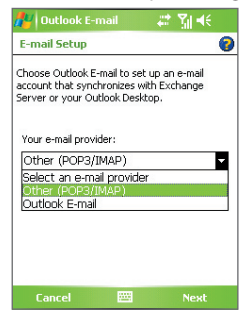

## **Set up Outlook e-mail**

To be able to send and receive Outlook e-mail on your device, you must set up ActiveSync synchronization with your computer or the Exchange Server. For information about setting up ActiveSync synchronisation, refer to the user manual.

#### **Set up a POP3/IMAP4 e-mail account**

Set up a POP3 or IMAP4 e-mail account on your device if you have an e-mail account with an Internet service provider (ISP) or an account that you access using a VPN server connection (typically a work account).

- **1.** Tap **Start > Messaging**.
- **2.** Tap **Menu > Tools > New Account**.
- **3.** On the first E-mail Setup screen, select **Other (POP3/IMAP)** from the **Your e-mail provider** list, then tap **Next**.
- **4.** On the next screen, enter your e-mail address, and tap **Next**.

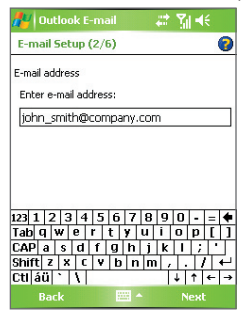

 **Auto configuration** will help you download necessary e-mail server settings.

- **5.** Once Auto configuration has finished, tap **Next**.
- **6.** Enter your name (the name you want displayed when you send e-mail) and your password.
- **Tip** Select the **Save password** check box if you want to save your password so that you do not need to enter it again.

## <span id="page-17-0"></span>**7. Sending a Message**

Your device is capable of sending and receiving E-mail, SMS, and MMS messages as long as it is connected to the network. Although you can send text messages (SMS) to only mobile phone numbers, MMS messages can be sent to both mobile phone numbers and e-mail addresses.

#### **Compose and send a message**

- **1.** In the message list, tap **Menu > Go To** and select an account.
- **2.** Tap **New**.
- **3.** Enter the e-mail address or mobile phone number of one or more recipients, separating them with a semicolon. To access addresses and phone numbers from Contacts, tap **To**.
- **4.** Enter your message.
	- **•** To quickly add common messages, tap **Menu > My Text** and tap a desired message.
	- **•** To check the spelling, tap **Menu > Spell Check**.
- **5.** Tap **Send**.
- **Note** SMS and MMS can only be sent if your device is connected to a GSM/EDGE network. E-mail messages can be sent only if your device has Internet access (e.g. via GSM/EDGE/ GPRS, USB/Bluetooth connection to computer, etc).

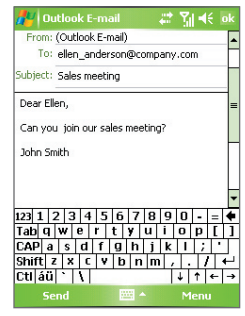

Composing Outlook e-mail message

## <span id="page-18-0"></span>**8. Browsing the Internet**

You can set up connections to the Internet or to a corporate network to browse the Internet. The pre-loaded browser, **Internet Explorer Mobile**, is a full-featured Internet browser, and optimized for use on your device.

## **Use Internet Explorer Mobile**

- **1.** Tap **Start > Internet Explorer**.
- **2.** To go to a web site, enter the URL address of the desired web site in the address bar that appears at the top of the screen. Tap the down arrow ( $\rightarrow$ ) to choose one web site from previously entered addresses.
- **3.** Tap the **Go** icon ( $\bullet$ ) to go to the web address you entered.
- **4.** Tap **Back** to go back to the previous page.
- **5.** Tap **Menu > Refresh** to refresh the web page on the screen.
- **6.** Tap **Menu > Home** to go back to the Home page.
- **7.** Tap **Menu > Favorites**, and then select the favorite web site you want to visit. To add a favorite link while browsing the Internet, go to the page you want to add. Then, tap **Menu > Add to Favorites**, or tap and hold on the page to select **Add to Favorites** from the shortcut menu.

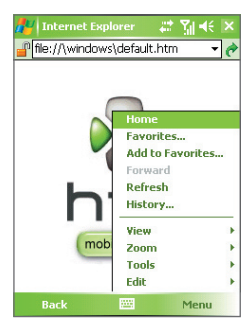

Internet Explorer Mobile

## <span id="page-19-0"></span>**9. Using the Camera**

Taking photos and recording video clips along with audio is easy with your device's built-in camera.

#### **Launch the camera**

- **•** Press the CAMERA button on your device; or
- **•** Tap **Start > Programs > Camera**; or
- **•** Tap **Start > Programs > Pictures & Videos**, then tap the **Camera** icon.

To exit the camera, tap the **Exit** icon ( $\mathbf{\times}$ ) on the screen.

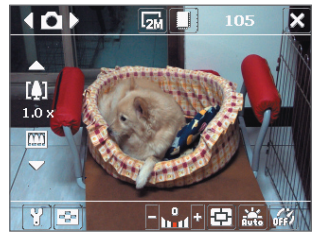

Camera screen

## **Capture a still image**

- **1.** After launching the camera, tap  $\Box$  or  $\Box$  at the upper left side of the screen or roll the Trackball left or right to select the **Photo** capture mode.
- **2.** Press the CAMERA button or the Trackball to capture a still image.

## **Capture a video clip**

- **1.** After launching the camera, tap  $\Box$  or  $\Box$  at the upper left side of the screen or roll the Trackball left or right to select the **Video** capture mode.
- **2.** Press the CAMERA button or the Trackball to start recording a video clip. To stop recording, press the CAMERA button or the Trackball again.

## <span id="page-20-0"></span>**10. Using Pictures & Videos**

The Pictures & Videos program collects, organizes, and sorts all of your captured images and video clips on your device.

You can use this program to view/play pictures, GIF animation, and video clips. You can even view pictures as a slide show, beam them, send them via e-mail, edit them, or set them as the background on the Today screen.

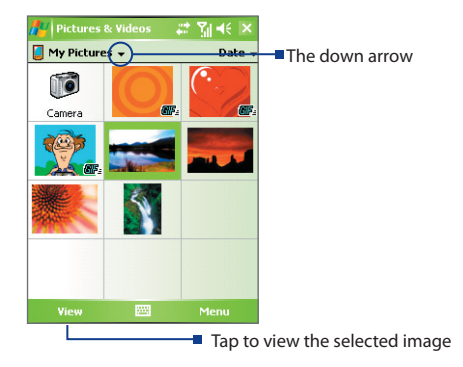

#### **View pictures**

- **1.** Tap **Start > Programs > Pictures & Videos**. The files in the My Pictures folder appear as thumbnails by default.
- **2.** Select a picture and tap **View**.

#### **Play GIF animation files**

- **1.** Tap **Start > Programs > Pictures & Videos**.
- **2.** Select a GIF animation file and tap **View**. The GIF Animation program then opens and plays the animation.

#### **Play videos**

- **1.** Tap **Start > Programs > Pictures & Videos**. By default, the contents of the My Pictures folder will be shown.
- **2.** To find the video clips that you captured, tap the down arrow  $($  $\rightarrow$  next to the My Pictures folder and tap My Documents. Next, tap My Videos. Video clips are displayed as thumbnails by default, which appear with a media icon ( $\Box$ **1)**.

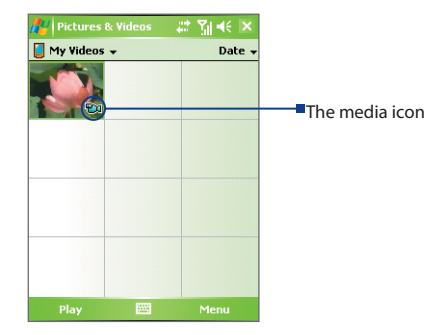

**3.** Tap the desired thumbnail to play it with the built-in Windows Media Player.

## <span id="page-22-0"></span>**11. Entering Information**

When you start a program or select a field that requires text or numbers, the **Input Panel** icon becomes available on the menu bar.

Tap the **Input Selector** arrow (that appears next to the **Input Panel** icon) to open a menu where you can select a text input method and customize input options. After selecting a text input method, the corresponding Input Panel is then displayed and you can use it to enter text. To toggle between showing and hiding the Input Panel, simply tap the **Input Panel** icon.

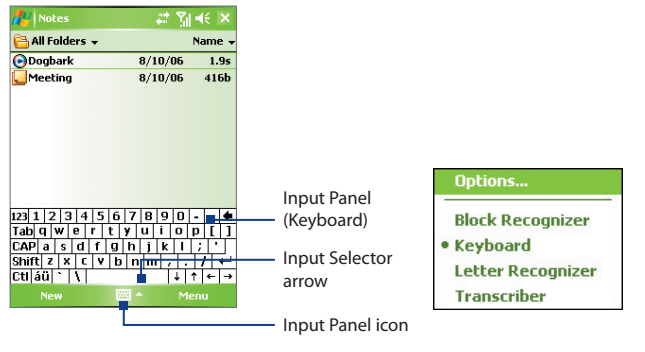

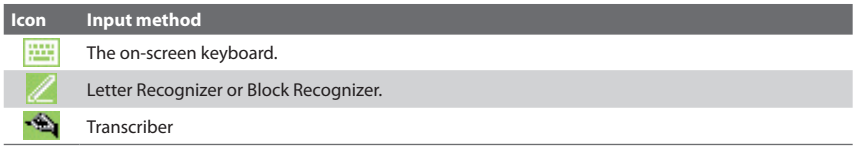

## <span id="page-23-0"></span>**12. Status Indicators**

The Today screen displays important information, such as upcoming appointments and status indicators. Following are some of the status icons that you may see on your device:

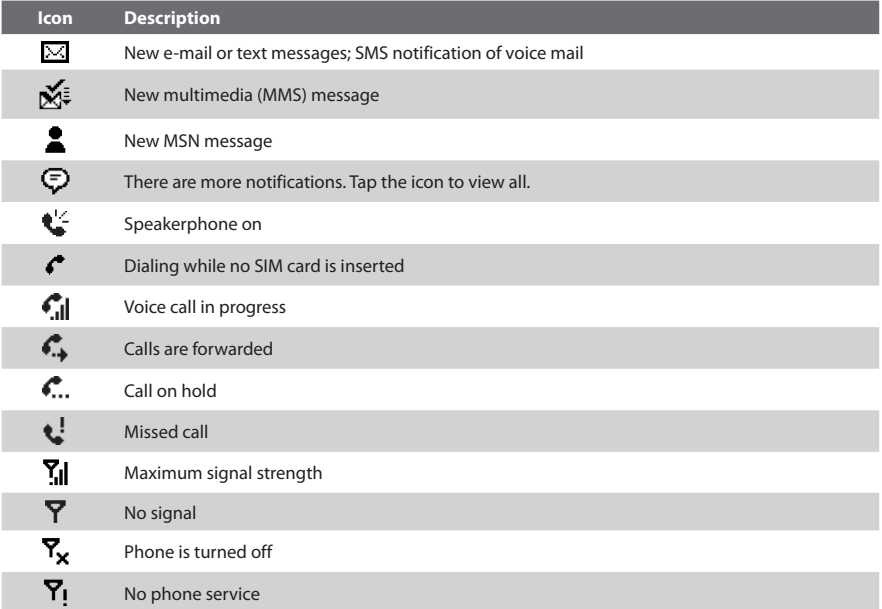

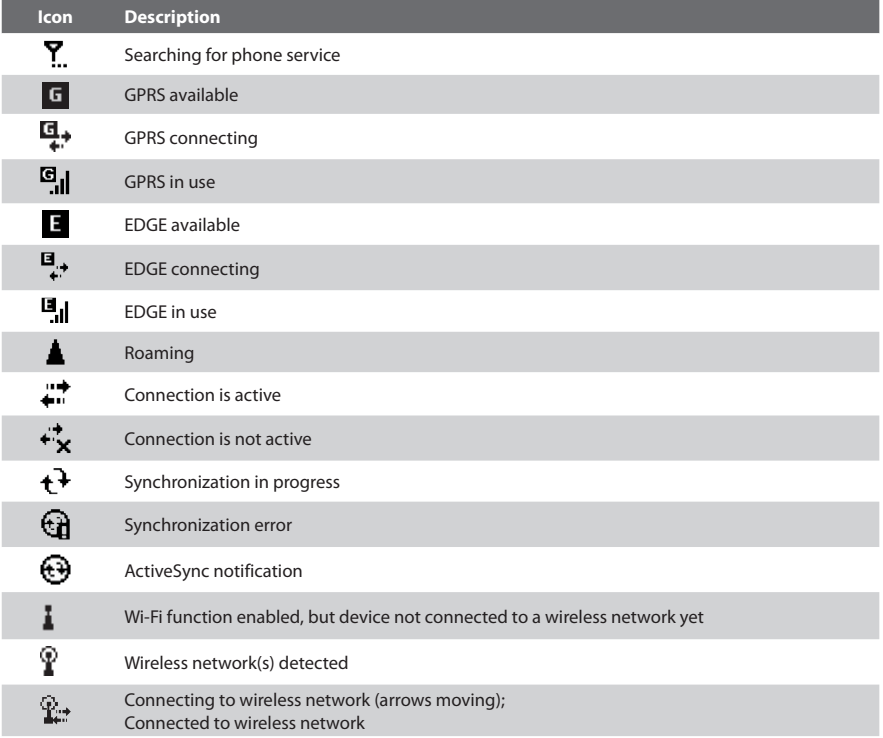

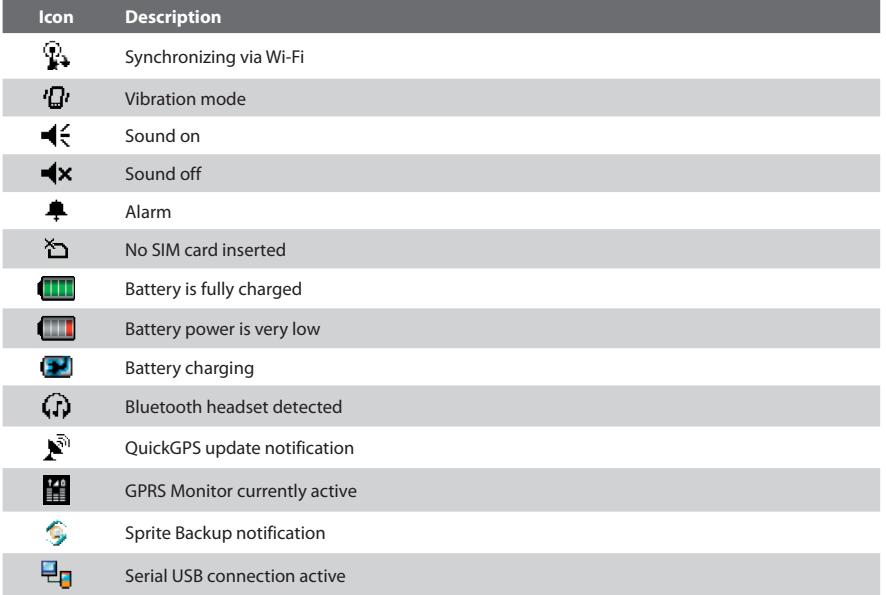

**Note** The USB to PC (<sup>甲</sup>미) icon appears on the Today Screen when your device is connected to your computer and you enable a serial USB connection between them. For more information about USB to PC, refer to the user manual.

## <span id="page-26-0"></span>**13. Customizing Your Pocket PC Phone**

You can customize the look and feel of your device and set the time and date according to the current time zone.

#### **Customize the Today screen**

- **1.** Tap **Start > Settings > Personal** tab **> Today**.
- **2.** On the **Appearance** tab, select the desired theme for the background of the Today screen.
- **3.** On the **Items** tab, select the items you want to appear on the Today screen.

#### **Customize the Start Menu**

- **1.** Tap **Start > Settings > Personal** tab **> Menus**.
- **2.** Select the check boxes of the items you want to appear in the Start menu. You can select up to seven items.

#### **Set the time and date**

- **1.** Tap **Start > Settings > System** tab **> Clock & Alarms**.
- **2.** Select the correct time zone and change the date or time.

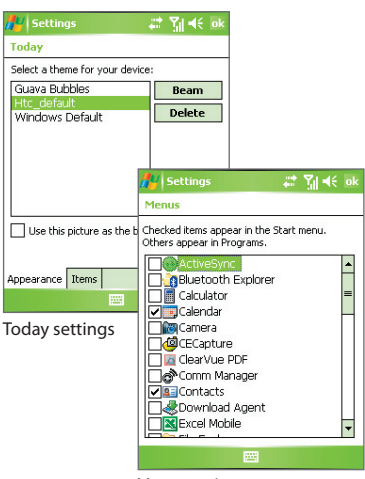

Menu settings

## <span id="page-27-0"></span>**14. Securing Your Pocket PC Phone**

There are two kinds of security on your device. You can protect your SIM card from unauthorized use by assigning a **PIN** (Personal Identification Number). Additionally, you can prevent unauthorized access to any part of the device by using password protection.

#### **Protect your SIM card with a PIN**

- **1.** Tap **Start > Phone**.
- **2.** On the Phone screen, tap **Menu > Options > Phone** tab.
- **3.** Tap **Require PIN when phone is used**. To change the PIN at any time, tap **Change PIN**.

## **Protect your device with a password**

- **1.** Tap **Start > Settings > Personal** tab **> Lock**.
- **2.** Select the **Prompt if device unused for** check box, and in the box to the right, select how long your device must be idle before a password is required. In the **Password type** box, select the type of password you would like to use. Enter the password and confirm it.
- **3.** On the **Hint** tab, enter a phrase that will help you remember your password, but doesn't allow others to guess your password. The hint will be displayed after the wrong password is entered four times.
- **4.** Tap **OK**. The next time your device is turned on, you will be prompted to enter your password.

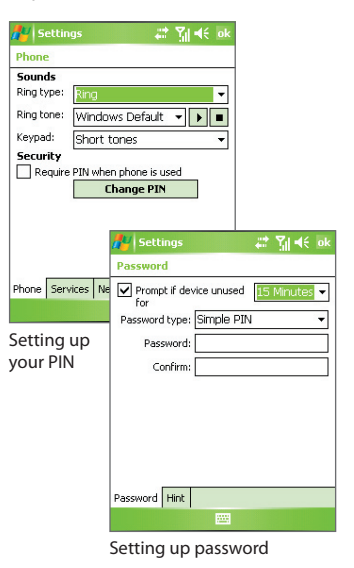

## <span id="page-28-0"></span>**15. More Information**

For more instructions, refer to the User Manual or contact your local dealer for assistance.

Microsoft, MS-DOS, Windows, Windows NT, Windows Server, Windows Mobile, ActiveSync, Excel, Internet Explorer, MSN, Outlook, PowerPoint, and Word are either registered trademarks or trademarks of Microsoft Corporation in the United States and/or other countries.

All other trademarks are the property of their respective owners.